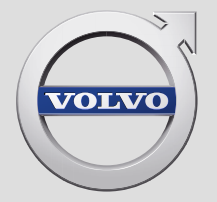

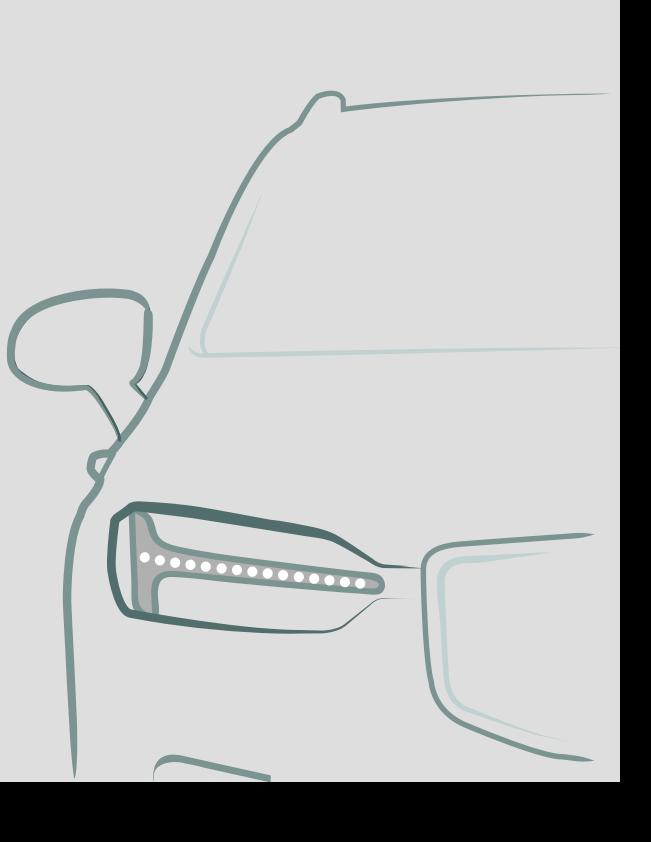

SENSUS NAVIGATION

## SENSUS NAVIGATION

A Sensus Navigation egy műholdas forgalmi információs és célbairányító rendszer.

A termék tökéletesítése érdekében, a fejlesztői munka folyamatosan zajlik. A módosítások azt jelenthetik, hogy a mellékletben található információk, leírások és illusztrációk eltérnek az autóban található berendezésektől. Fenntartjuk az előzetes bejelentés nélküli változtatás jogát.

# TARTALOMJEGYZÉK

## NAVIGÁCIÓ

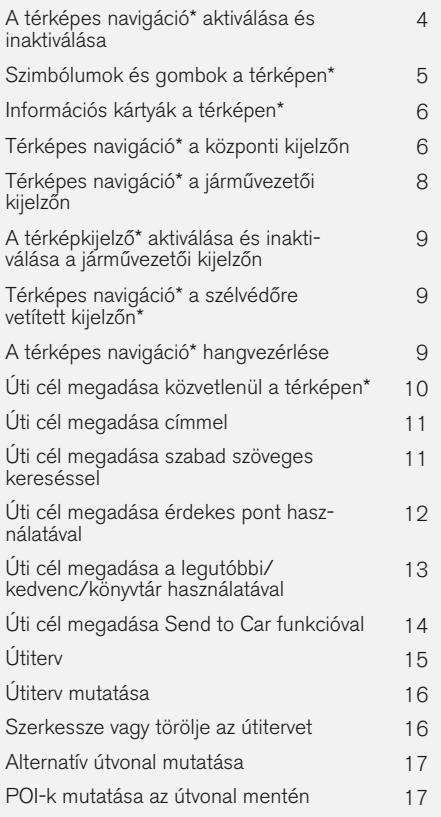

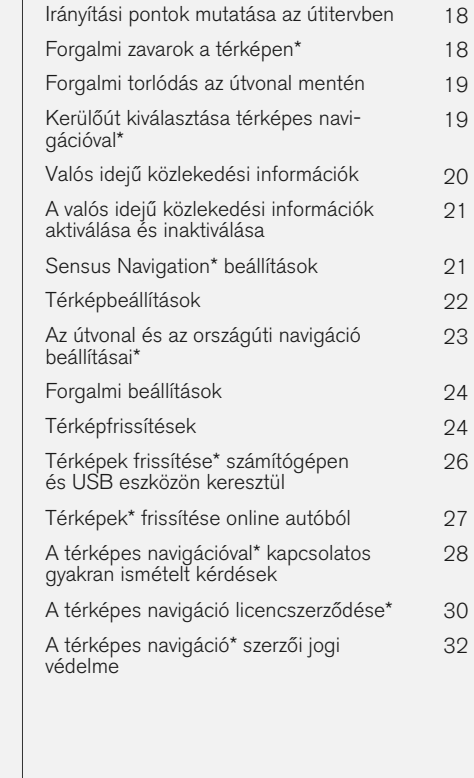

## BETŰRENDES TÁRGYMUTATÓ

Betűrendes tárgymutató 33

# NAVIGÁCIÓ

#### <span id="page-5-0"></span>NAVIGÁCIÓ

#### A térképes navigáció**\*** aktiválása és inaktiválása

A navigációs rendszer a vezetőajtó nyitásakor automatikusan aktiválódik és csak akkor kapcsol ki, amikor a járművezető elhagyja az autót, és bezárja azt.

#### A navigáció aktiválása

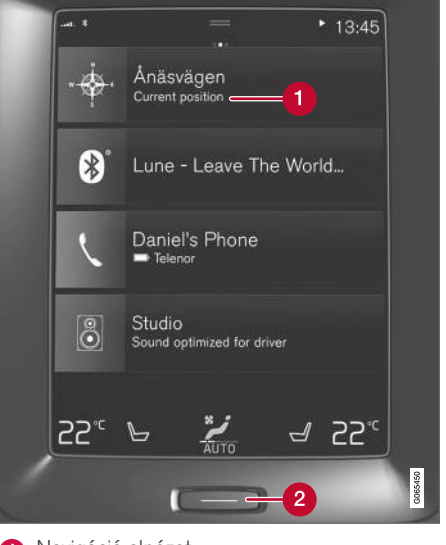

**Navigáció alnézet** 

Kezdőlap gomb

Jelenítse meg a térkép képét a központi kijelzőn a felső nézetet (1) megérintve a kezdőlap nézeten.

Ha a központi kijelző nem mutatja a navigáció csempét - nyomja meg röviden kétszer a kezdőlap gombot (2), majd érintse meg a navigáció csempét (1).

Ezután az aktuális terület jelenik meg a térképen, ahol az autót egy kék háromszög jelképezi.

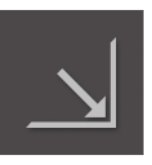

Nyomja meg ezt a szimbólumot a térkép képének mutatásához a teljes központi kijelzőn.

### **FIGYELEM**

Tartsa be az alábbiakat.

- Irányítsa teljes figyelmét az útra és összpontosítson teljesen a vezetésre.
- Tartsa be az érvényben lévő közlekedési szabályokat és vezessen józan ítélőképességgel.
- Az időjárási feltételek vagy az évszakok hatással vannak az útviszonyokra, ezért bizonyos útmutatások kevésbé megbízhatóak lehetnek.

#### A navigáció kikapcsolása

A navigációs rendszer nem kapcsolható ki, hanem a háttérben mindig működik - csak akkor kapcsol ki, amikor a járművezető elhagyja és bezárja az autót.

#### [MEGJEGYZÉS](https://voice.cbg.com:443/cmsweb/workspace/item/metadata/details.do?io=6f1763b2e27d006ac0a801e800ec9b80&version=3&language=hu&variant=HU)  $\bigcirc$

A navigációs rendszer a motor leállított állapotában is használható. Amikor az akkumulátor töltöttségi szintje nagyon lecsökken, akkor a rendszer kikapcsol.

- [Térképes navigáció](#page-7-0)\* a központi kijelzőn [\(6. oldal\)](#page-7-0)
- Térképes navigáció\* [a járművezetői kijelzőn](#page-9-0) [\(8. oldal\)](#page-9-0)
- Térképes navigáció\* [a szélvédőre vetített](#page-10-0) kijelzőn\* [\(9. oldal\)](#page-10-0)
- [A térképes navigáció](#page-10-0)\* hangvezérlése [\(9. oldal\)](#page-10-0)
- [Szimbólumok és gombok a térképen](#page-6-0)\* [\(5. oldal\)](#page-6-0)

#### <span id="page-6-0"></span>Szimbólumok és gombok a térképen**\***

A térkép a központi kijelzőn szimbólumokat és színeket mutat, amelyek a különböző utakról és az autó körülötti területről valamint az útvonalról nyújtanak információkat. Egy különböző beállításokhoz tartozó gombokat tartalmazó eszközsáv a bal oldalon.

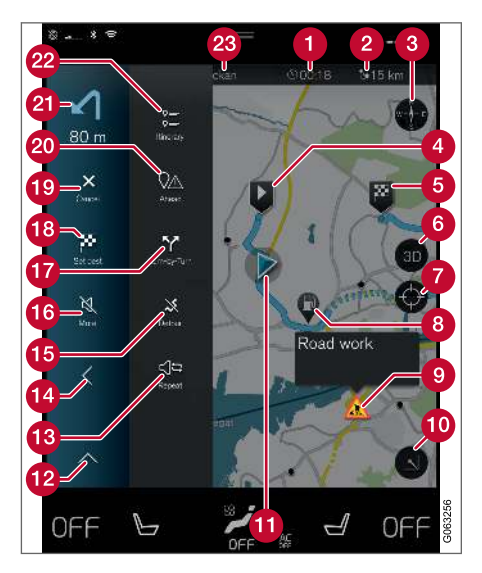

#### Szimbólumok és gombok a térképen

érkezési idő/hátralévő utazási idő

- $\boldsymbol{\Omega}$ Távolság az úti céltól
- Iránytű/vált az észak felfelé és utazási irány felfelé nézetek között

Indító  $\boldsymbol{\Omega}$ 

- A Úti cél/végső úti cél
- 2D és 3D nézet között váltja a térképkijelzőt 6
- A térkép visszaállításához az autó követéséhez
- A Érdekes pont (POI<sup>1</sup>)
- Közlekedési információk ໑
- Kis méretűvé teszi (kibontott nézet) vagy nagy méretűvé teszi (teljes képernyő) a térkép képét
- Autó a tervezett útvonalon
- Összecsukja az eszköz mezőt  $\mathbf{P}$
- Az aktuális hangos útmutatás megismétlése
- Összecsukja az eszköz mezőt 6A
- **G** Kerülőút számítása
- Hangos útmutatás ideiglenes bekapcsolása/ kikapcsolása
- Mutatja az útiterv irányítási pontjainak listáját
- **D** Úti célok/köztes úti célok megadása
- **O** Megszakítja a célbairányítást
- **20** Mutatja az útiterv érdekes helyeinek listáját (POI<sup>1</sup> ) és a közlekedési információk listáját
- **21** Következő művelet
- **D** Útiterv és alternatív útvonal
- $\circ$  Úti cél/végső úti cél

- [Információs kártyák a térképen](#page-7-0)\* (6. oldal)
- [Forgalmi zavarok a térképen](#page-19-0)\* (18. oldal)
- [Valós idejű közlekedési információk](#page-21-0) [\(20. oldal\)](#page-21-0)
- [Forgalmi torlódás az útvonal mentén](#page-20-0) [\(19. oldal\)](#page-20-0)

<sup>1</sup> Point of Interest

### <span id="page-7-0"></span>Információs kártyák a térképen**\***

Minden térképikon, például az úti célok, köztes úti célok és kedvencek, információs kártyával rendelkezik, amely az ikont megérintve megnyílik. Egy megnyomásra egy kis kártya jelenik meg, két megnyomásra egy több információt tartalmazó, nagyobb kártya.

Az ikon Tájékoztatókártya elemén láthatja a járművezető a kérdéses ikonnal kapcsolatos pillanatnyi információkat.

Az információs kártya tartalma és a lehetőségek az ikon típusától függően változnak.

Például egy bejelölt érdekes pont (POI<sup>2</sup>) esetén a járművezető az alábbi lehetőségek közül választhat:

- Navigáció indítása a hely úti célként mentése
- Hozzáadás útpontként a hely köztes úti célként mentve (csak a megadott úti célnál jelenik meg)
- Mentés a hely mentve a könyvtárban
- Eltávolítás az útitervből a hely eltávolításra került, ha tartalmazta az útiterv
- Közeli POI érdekes helyek, amikor az autó helyzete megjelenik

#### Kapcsolódó információk

- $\bullet$   $\dot{\bullet}$  (Ititery (15. oldal)
- [Úti cél megadása érdekes pont használatával](#page-13-0) [\(12. oldal\)](#page-13-0)
- [POI-k mutatása az útvonal mentén](#page-18-0) [\(17. oldal\)](#page-18-0)

#### Térképes navigáció**\*** a központi kijelzőn

A Sensus Navigation számos módon megjeleníthető és kezelhető, például a központi kijelző használatával.

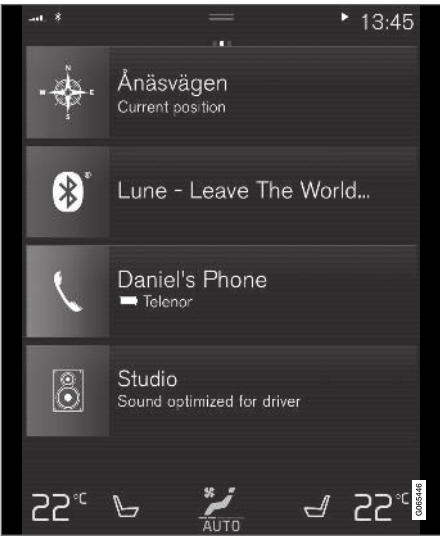

A navigációs rendszer minden beállításának meghatározása a központi kijelzőn történik. Itt állíthatja be a járművezető, hogyan jelenjen meg a térkép és itt vihet be úti célokat.

<sup>2</sup> Point of Interest

Ha a térkép képe nem látható a központi kijelzőn - érintse meg a kezdőlap nézet navigációs csempéjét.

#### Hol vagyok?

Mi az autó pillanatnyi földrajzi elhelyezkedése?

• Nyomja meg a térkép autó szimbólumát (kék háromszög) - az információ közvetlenül a térképen jelenik meg.

#### Az autó szimbólum megkeresése a térképen

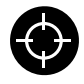

A térkép nagyítása vagy kicsinyítése és a térképen történő mozgást követően, bizonyos esetekben nehéz lehet visszatalálni az autó helyéhez. Nyomja meg a

szálkeresztet, hogy visszaállítsa a térképet az autó szimbólum követésére.

#### Észak vagy a haladási irány felfelé a térképen

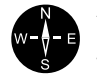

Az autó mozgásának a térképhez viszonyított megjelenítésére kétféle mód van. Nyomja meg a szimbólumokat az észak felfelé vagy a haladási irány felfelé nézet közötti váltáshoz a térképen.

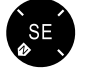

Amikor a térkép az észak felfelé módban van, akkor az autó szimbólum az

aktuális égtáj irányába mozog a térképen. Ha az autó szimbólum balra mozog a térképen, akkor az autó nyugati irányban halad.

Amikor az autó szimbólum felfelé mutat, akkor a térkép attól függően fordul el az autó szimbólum alatt, hogy merre fordul az autó. Az iránytű szimbólum észak (N) felé mutat a térképen, az iránytű közepe pedig arrafelé mutat, amerre az autó eleje néz.

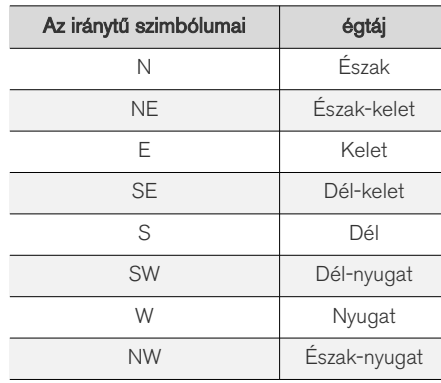

#### 2D vagy 3D megjelenítés

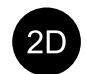

Érintse meg a szimbólumokat a 2D és 3D megjelenítés közötti váltáshoz.

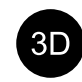

A 3D megjelenítés esetében az autó haladási iránya mindig felfelé mutat. A térkép attól függően fordul el az autó szimbólum alatt, hogy merre fordul az autó. Az iránytű szimbólum jelzi, hogy melyik az északi irány (N) a térképen, és az iránytű közepe arra mutat, amerre az autó eleje néz. A térkép méretaránya 3D módban nem jelenik meg.

2D megjelenítés esetén a térkép az északi iránynyal felfelé jelenik meg és az autó szimbólum a térkép aktuális égtája felé mozog a térképen.

### Nagyítás

A térképet a központi kijelző kétszer egymás történő gyors megnyomásával vagy két ujját a központi kijelzőre helyezve, és egymástól eltávolítva lehet nagyítani.

#### Kicsinyítés

Kicsinyítse a térképet két ujjával egyszer megérintve a központi kijelzőt vagy két ujját összehúzva a központi kijelzőn.

### **Görgetés**

Helyezze egy ujját a térképre, pöccintsen a kívánt irányban, és engedje el. A görgetés funkció csak akkor lehetséges, ha ki van nagyítva a térkép, összecsukott állapotban nem.

#### A címsor kijelző váltása

Állítsa teljes méretűre a térképet, és nyomja meg a térkép fejlécét a központi kijelző tetején. Vál-

#### <span id="page-9-0"></span>NAVIGÁCIÓ

- $|$ asszon a "címsor" alábbi megjelenítései közül a térképen:
	- 1. Úti cél Destination, érkezési idő (ETA) vagy hátralévő utazási idő (RTA) és távolság az úti céltól (Distance). A ETA vagy RTA kiválasztásához, lásd az "Az útvonal és az országúti navigáció beállításai" részt.
	- 2. Pillanatnyi helyzet címként (Address) vagy koordinátákként (Coordinates). Amikor megjelennek a koordináták, akkor a magasság (Altitude) is megjelenik. A cím és a koordináták közötti választáshoz, lásd a "Térképbeállítások" részt.

#### Kapcsolódó információk

- Sensus Navigation\* [beállítások \(21. oldal\)](#page-22-0)
- Térképes navigáció\* a járművezetői kijelzőn (8. oldal)
- Térképes navigáció\* [a szélvédőre vetített](#page-10-0) kijelzőn\* [\(9. oldal\)](#page-10-0)
- [Az útvonal és az országúti navigáció beállítá](#page-24-0)sai\* [\(23. oldal\)](#page-24-0)
- [Térképbeállítások \(22. oldal\)](#page-23-0)

#### Térképes navigáció**\*** a járművezetői kijelzőn

A Sensus Navigation számos módon megjeleníthető és kezelhető, például a járművezetői kijelzőn.

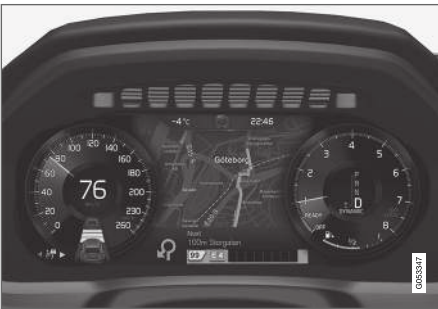

A térkép csak a 12-hüvelykes járművezetői kijelzőn jelenik meg.

A járművezető vezetés közben hangos útmutatásokat és a központi kijelzőn megjelenő utasításokat kap. A térképkijelző akkor is aktiválható a járművezetői kijelzőn, amikor nincs beállítva úti cél.

#### A kormánykerék jobb oldali billentyűzete és a járművezetői kijelző

A kormánykerék jobb oldali gombjai szolgálnak a térképes navigáció funkcióinak kezelésére, például Vezess haza és Útmutatás törlése. Ha üzenet látható a járművezetői kijelzőn, akkor azt először nyugtázni kell vagy el kell vetni a menü mutatásához.

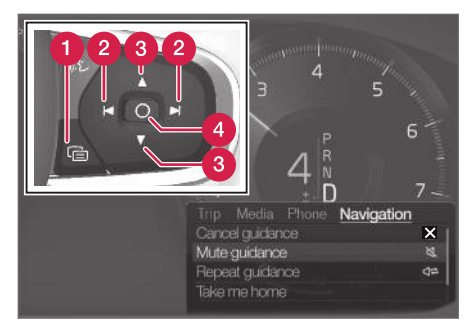

- A menü megnyitása/bezárása. A menü egy inaktív idő elteltével automatikusan vagy bizonyos lehetőségekkel bezárul.
	- Tallózás a menük között.
- Tallózás a menüpontok között. A
- Lehetőség megerősítése vagy kiemelése.

- A térképkijelző\* [aktiválása és inaktiválása a](#page-10-0) [járművezetői kijelzőn \(9. oldal\)](#page-10-0)
- [Térképes navigáció](#page-7-0)\* a központi kijelzőn [\(6. oldal\)](#page-7-0)
- Térképes navigáció\* [a szélvédőre vetített](#page-10-0) kijelzőn\* [\(9. oldal\)](#page-10-0)

#### <span id="page-10-0"></span>A térképkijelző**\*** aktiválása és inaktiválása a járművezetői kijelzőn

A térkép automatikusan megjelenik a járművezetői kijelzőn, amikor be van állítva egy úti cél. Ez bevitt úti cél nélkül és megjeleníthető.

- 1. Húzza le a központi kijelző felső nézetét.
- 2. Nyomja meg a Beállítások gombot.
- 3. Nyomja meg a My Car  $\rightarrow$  Kijelzők  $\rightarrow$ Vezetői kijelzőn megjelenő információk gombot.
- 4. Érintse meg a Térkép megjelenítése választógombot a térképkijelző aktiválásához a járművezetői kijelzőn akkor is, ha nincs aktív útiterv.

#### Kapcsolódó információk

• Térképes navigáció\* [a járművezetői kijelzőn](#page-9-0) [\(8. oldal\)](#page-9-0)

#### Térképes navigáció**\*** a szélvédőre vetített kijelzőn**\***

A Sensus Navigation számos különböző módon jelenik meg és kezelhető, például a szélvédőre vetített kijelzőn.

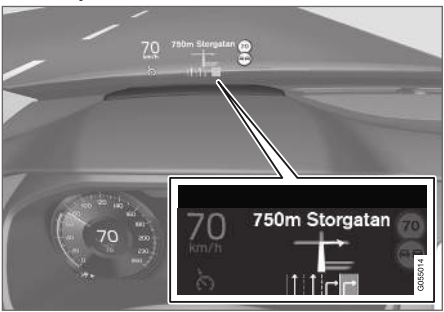

Térképes navigáció a szélvédőn.

A járművezető irányítást és információkat kaphat a navigációs rendszer kijelzőjétől a szélvédő alján látható szélvédőre vetített kijelzőn.

Beállítható, hogy megjelenjenek-e a navigációs információk a szélvédőre vetített kijelzőn vagy sem valamint az, hogy hol helyezkedjen el az információs mező.

#### Kapcsolódó információk

- [Térképes navigáció](#page-7-0)\* a központi kijelzőn [\(6. oldal\)](#page-7-0)
- Térképes navigáció\* [a járművezetői kijelzőn](#page-9-0) [\(8. oldal\)](#page-9-0)

### A térképes navigáció**\*** hangvezérlése<sup>3</sup>

A navigációs rendszer számos funkciója aktiválható hangutasításokkal.

Érintse meg a «¿ lehetőséget, és mondja ki az alábbi utasítások valamelyikét:

- "Navigáció" elindít egy navigációs párbeszédet és példákat mutat az utasításokra.
- "Take me home" Célbairányítás a Otthon pozícióhoz.
- "Go to [Város]" meghatároz egy várost úti célként. Példa "Vezetés Londonba".
- "Go to [Cím]" meghatároz egy címet úti célként. A címeknek várost és utcát kell tartalmazniuk. Példa "Vezetés Londonba, a King's Road 5. számra".
- "Add intersection" elindít egy párbeszédet, amelyben meg kell határozni két utcát. Ezután a két utca kereszteződésének pontja lesz az úti cél.
- "Go to [Irányítószám]" meghatároz egy irányítószámot úti célként. Példa "Drive to 1 2 3 4 5" (vezetés az 1 2 3 4 5 irányítószámhoz).
- "Go to [contact]" meghatároz egy címet a telefonkönyvből úti célként. Példa "Drive to Robyn Smith" (vezetés Robyn Smith-hez).
- "Search [POI kategória]" szomszédos érdekes pontokat (POI) keres egy bizonyos kategóriában (például éttermek)<sup>4</sup>. A lista ren-

}}

#### <span id="page-11-0"></span>NAVIGÁCIÓ

dezéséhez az útvonal mentén - mondja "Az útvonal mentén", amikor megjelenik az eredmények listája.

- "Search [POI kategória] in [Város]" Érdekes pontokat (POI) keres egy bizonyos kategóriában és városban. Az eredmények listája a város központjától számított távolság szerint van rendezve. Például "Étterem keresése Londonban".
- "Search [POI name]". Példa "Search Városliget" (Városliget keresése).
- "Change country/Change state<sup>5, 6</sup>" módosítja a navigáció keresési területét.
- "Show favourites" mutatja a kedvenc helyeket a járművezetői kijelzőn.
- "Clear itinerary" törli az összes tárolt köztes úti célt és a végső úti célt egy útitervben.
- "Repeat voice guidance" megismétli az utolsó hangos utasítást.
- "Turn off voice guidance" kikapcsolja a hangos irányítást.
- "Turn on voice guidance" elindítja a kikapcsolt hangos irányítást.

#### Úti cél megadása közvetlenül a térképen**\***

Az úti cél különböző módokon vihető be. Általában egyszerűbben kiválasztható valamelyikük a térképen az ujja használatával.

Számos esetben a legegyszerűbb a térkép kívánt ponthoz mozgatása, és annak megérintése az ujjával.

- 1. Ellenőrizze, hogy a térkép nézet teljes méretű módban van-e.
- 2. Görgesse a térképet, amíg láthatóvá nem válik a kívánt helyzet.
- 3. Nyomja meg, és tartsa nyomva a helyet egy ikon jelenik meg és megnyílik egy menü.
- 4. Válassza a Ugrás ide lehetőséget elkezdődik a célbairányítás.

#### Az ikon törlése.

Az ikon törléséhez a helyről:

• Válassza az Törlés lehetőséget

#### Állítsa be az ikon helyzetét

Az ikon helyzetének beállításához:

• Érintse meg, és tartsa az ikont, húzza a kívánt helyre, majd engedje el.

- Útitery (15. oldal)
- [Úti cél megadása címmel \(11. oldal\)](#page-12-0)
- [Úti cél megadása szabad szöveges keresés](#page-12-0)[sel \(11. oldal\)](#page-12-0)
- [Úti cél megadása érdekes pont használatával](#page-13-0)  $(12$  oldal)
- [Úti cél megadása a legutóbbi/kedvenc/](#page-14-0) [könyvtár használatával \(13. oldal\)](#page-14-0)
- [Úti cél megadása Send to Car funkcióval](#page-15-0) [\(14. oldal\)](#page-15-0)
- [Az útvonal és az országúti navigáció beállítá](#page-24-0)sai\* [\(23. oldal\)](#page-24-0)

<sup>3</sup> Bizonyos piacokra vonatkozik.

<sup>4</sup> A felhasználónak lehetősége van felhívni a POI-t vagy megadni azt úti célként.

<sup>5</sup> Az európai országokban a "Country" (ország) kifejezést használjuk a "State" (állam) helyett.

<sup>6</sup> Brazília és India esetében a keresési terület a központi kijelzőn módosítható.

## <span id="page-12-0"></span>Úti cél megadása címmel

Az úti célok különböző módokon adhatók meg a navigációs rendszerben\* - ezek egyike egy cím kiválasztása.

1. Amikor látható a térkép, bontsa ki az eszköz mezőt a bal oldali lefelé mutató nyíl használatával, és nyomja meg a Úticél lehetőséget.

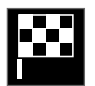

- > A térkép képe szabad szöveges keresésre vált.
- 2. Nyomja meg a Címek gombot.
- 3. Minden mezőt ki kell tölteni. Ha például egy városba szeretne utazni, akkor elégséges az ország és a város bevitele. Ekkor a városközpontig tart a célbairányítás.
- 4. Válassza ki a rendelkezésre álló szövegmezők egyikét, és írjon a központi kijelző billentyűzetével:
	- Ország/Állam/Tartom.
	- Város/Körzet/Ir.szám
	- Címek
	- Szám
	- Elágazás

#### Kapcsolódó információk

- [Útiterv \(15. oldal\)](#page-16-0)
- [Úti cél megadása közvetlenül a térképen](#page-11-0)\* [\(10. oldal\)](#page-11-0)
- Úti cél megadása szabad szöveges kereséssel (11. oldal)
- [Úti cél megadása érdekes pont használatával](#page-13-0) [\(12. oldal\)](#page-13-0)
- [Úti cél megadása a legutóbbi/kedvenc/](#page-14-0) [könyvtár használatával \(13. oldal\)](#page-14-0)
- [Úti cél megadása Send to Car funkcióval](#page-15-0) [\(14. oldal\)](#page-15-0)
- [Az útvonal és az országúti navigáció beállítá](#page-24-0)sai\* [\(23. oldal\)](#page-24-0)
- [Információs kártyák a térképen](#page-7-0)\* (6. oldal)

#### Úti cél megadása szabad szöveges kereséssel

Úti cél különböző módokon állítható be a navigációs rendszerben\* - például szabad szöveges kereséssel; a keresés végrehajtható telefonszámok, irányítószámok, utcák, városok, koordináták és érdekes pontok (POI7) használatával.

A képernyőn megjelenő billentyűzet használható a legtöbb karakter beviteléhez és az úti célok kereséséhez.

1. Amikor látható a térkép, bontsa ki az eszköz mezőt a bal oldali lefelé mutató nyíl használatával, és nyomja meg a Úticél lehetőséget.

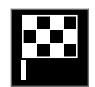

- > A térkép képe szabad szöveges keresésre vált.
- 2. Írjon be egy keresőkifejezést a keresőmezőbe vagy először korlátozza a találatokat egy szűrő kiválasztásával.
	- > A karakterek bevitele közben keresési találatok jelennek meg.

<sup>7</sup> Point of Interest

#### <span id="page-13-0"></span>NAVIGÁCIÓ

 $|44|$ 3. Ha a keresés megjeleníti a kívánt eredményt - érintse meg a keresési találatot, hogy megjelenítse az információs kártyát, és a keresési találat használatával folytassa.

> Ha a keresés túl sok eredményt ad - érintse meg a Speciális szűrés lehetőséget, és válassza ki a helyzetet, amelynek a közelében keresni kell, majd folytassa a keresési találat használatával:

- Jármű körül
- Célállomás körül csak akkor jelenik meg, ha bevitt egy úti célt.
- Útvonal mentén csak akkor jelenik meg, ha bevitt egy úti célt.
- Térképpont körül

#### Koordináták

Az úti célok térképes koordinátáikkal is megadhatók.

• Írja be például az "N 58.1234 E 12.5678" koordinátákat, és érintse meg a Keresés lehetőséget.

Az iránytű N, E, S és W pontjai különböző módokon vihetők be, például az alábbiak szerint:

N 58,1234 E 12,5678 (szóközökkel)

N58,1234 E12,5678 (szóközök nélkül)

58,1234N 12,5678E (az égtájjal a koordináta után)

58,1234-12,5678 (kötőjellel az égtáj nélkül)

tetszés szerint használhat vesszőt [,] a pont [.] helyett.

#### Kapcsolódó információk

- $\bullet$   $\left| \right|$   $\left| \right|$   $\left| \right|$   $\left| \right|$   $\left| \right|$   $\left| \right|$   $\left| \right|$   $\left| \right|$   $\left| \right|$   $\left| \right|$   $\left| \right|$   $\left| \right|$   $\left| \right|$   $\left| \right|$   $\left| \right|$   $\left| \right|$   $\left| \right|$   $\left| \right|$   $\left| \right|$   $\left| \right|$   $\left| \right|$   $\left| \right|$   $\left| \right|$   $\left| \right|$
- [Úti cél megadása közvetlenül a térképen](#page-11-0)\* [\(10. oldal\)](#page-11-0)
- [Úti cél megadása címmel \(11. oldal\)](#page-12-0)
- Úti cél megadása érdekes pont használatával (12. oldal)
- [Úti cél megadása a legutóbbi/kedvenc/](#page-14-0) [könyvtár használatával \(13. oldal\)](#page-14-0)
- [Úti cél megadása Send to Car funkcióval](#page-15-0) [\(14. oldal\)](#page-15-0)
- [Az útvonal és az országúti navigáció beállítá](#page-24-0)sai\* [\(23. oldal\)](#page-24-0)

### Úti cél megadása érdekes pont használatával

Az úti cél különböző módokon adható meg a navigációs rendszerben\* - ezek egyike egy érdekes pont (POI<sup>8</sup>) kiválasztása.

1. Amikor látható a térkép, bontsa ki az eszköz mezőt a bal oldali lefelé mutató nyíl használatával, és nyomja meg a Úticél lehetőséget.

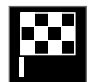

- > A térkép képe szabad szöveges keresésre vált.
- 2. Nyomja meg a POI gombot.
- 3. Érintse meg a kívánt szűrőt (bizonyos lehetőségek csak egy beállított úti célt vagy köztes úti célt mutatnak):
	- Jármű közelében
	- Célállomás közelében
	- Close intermediate destinations
	- Útvonal mentén
	- Térképen lévő pont közelében
- 4. A kívánt érdekes pont keresése és kiválasztása.
- 5. Válassza az Navigáció indítása vagy Hozzáadás új pont lehetőséget.

<sup>8</sup> Point of Interest

<span id="page-14-0"></span>Számos POI (például éttermek) alkategóriákkal rendelkezik (például gyorsétterem).

A térkép beállításaiban módosíthatja, hogy mely POI-knak kell megjelenniük a térképen. Ez a beállítás nem befolyásolja a POI-k úti célként keresését - akár kizárt POI-k is megjelenhetnek alternatív úti célként.

Bizonyos POI-k akkor jelennek meg először a térképen, amikor a méretarány 1 km (1 mile) vagy ennél nagyobb.

#### $\widehat{I}$ [MEGJEGYZÉS](https://voice.cbg.com:443/cmsweb/workspace/item/metadata/details.do?io=bc6d8384f882c734c0a801517a3dbd48&version=1&language=hu&variant=HU)

- A POI szimbóluma és a POI-k száma a különböző piacoktól függően változó.
- A térképadatok frissítésével új szimbólumok jelenhetnek meg és mások eltűnhetnek. Az adott térképrendszer összes szimbólumát megtekintheti a menürendszerben.

#### Kapcsolódó információk

- [Útiterv \(15. oldal\)](#page-16-0)
- [Úti cél megadása közvetlenül a térképen](#page-11-0)\* [\(10. oldal\)](#page-11-0)
- [Úti cél megadása címmel \(11. oldal\)](#page-12-0)
- [Úti cél megadása szabad szöveges keresés](#page-12-0)[sel \(11. oldal\)](#page-12-0)
- Úti cél megadása a legutóbbi/kedvenc/ könyvtár használatával (13. oldal)
- [Úti cél megadása Send to Car funkcióval](#page-15-0) [\(14. oldal\)](#page-15-0)
- [Térképbeállítások \(22. oldal\)](#page-23-0)

### Úti cél megadása a legutóbbi/ kedvenc/könyvtár használatával

Az úti cél különböző módokon adható meg a navigációs rendszerben\* - ezek egyike egy listából történő kiválasztás.

1. Amikor látható a térkép, bontsa ki az eszköz mezőt a bal oldali lefelé mutató nyíl használatával, és nyomja meg a Úticél lehetőséget.

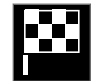

- > A térkép képe szabad szöveges keresésre vált.
- 2. Ezután válassza ki az alábbi listák valamelyikét a képernyő tetején:
	- Legfrissebbek
	- Kedvencek
	- Könyvtár

Miután kijelölt egy alternatívát egy listából, az úti célként hozzáadható a Navigáció indítása gombbal vagy a Hozzáadás új pont gombbal.

#### Utolsó

Itt látható a korábbi keresések listája. Görgessen és válasszon.

Menüpontként is rendelkezésre áll a járművezetői kijelzőn és megtekinthető a kormánykerék jobb oldali billentyűzetének használatával.

A lista a Szerkeszt használatával szerkeszthető.

#### <span id="page-15-0"></span>|| Kedvencek

Itt látható a Könyvtár megjelölt helyeinek listája. Görgessen és válasszon.

A Kedvencek helyről törölt helyzet megmarad a Könyvtár helyen, de "megszűnt" csillaggal. Hely hozzáadásához a Kedvencek közé, menjen a Könyvtár lehetőséghez, és válassza ki újra a vonatkozó pozíció csillagát.

A gyakran használt úti cél beprogramozható és használható a Otthoni cím beállítása lehetőséggel A bevitt Otthon úti célok menüpontként is rendelkezésre állnak a járművezetői kijelzőn és megtekinthetők a kormánykerék jobb oldali billentyűzetének használatával.

A lista a Szerkeszt használatával szerkeszthető.

#### Könyvtár

Itt vannak összegyűjtve a mentett helyek és útitervek. A legutóbb mentett jelenik meg legfelül a listában.

Érintse meg egy helyzet csillagát a kedvencként történő kiválasztáshoz/kiválasztás törléséhez. A megjelölt/kitöltött csillaggal rendelkező helyek a Kedvencek címszó alatt is fel vannak sorolva.

Ha töröl egy helyet Könyvtár közül, akkor az eltávolításra kerül a Kedvencek helyről is.

A könyvtár számos módon rendezhető:

- Hozzáadva időrendi sorrendben rendez.
- Név ábécérend szerint rendez.
- Távolság a pillanatnyi helytől való távolság szerint rendez.
- Fogadott szűrhetők a Send to Car funkcióval az autóhoz küldött helyek. Az új, még nem olvasott helyek KÉK kurzorral rendelkeznek, ami a helyek olvasásakor eltűnik.

A Szerkeszt használatával egy vagy több elem törölhető a listából.

#### Kapcsolódó információk

- [Útiterv \(15. oldal\)](#page-16-0)
- [Úti cél megadása közvetlenül a térképen](#page-11-0)\* [\(10. oldal\)](#page-11-0)
- [Úti cél megadása címmel \(11. oldal\)](#page-12-0)
- [Úti cél megadása szabad szöveges keresés](#page-12-0)[sel \(11. oldal\)](#page-12-0)
- [Úti cél megadása érdekes pont használatával](#page-13-0)  $(12$  oldal)
- Úti cél megadása Send to Car funkcióval (14. oldal)
- [Az útvonal és az országúti navigáció beállítá](#page-24-0)sai\* [\(23. oldal\)](#page-24-0)

#### Úti cél megadása Send to Car funkcióval

Az úti célok különböző módokon adhatók meg ezek egyike a Send to Car funkció használata.

#### Hely küldése az autóhoz

A Send to Car egy olyan funkció, amely lehetővé teszi úti célok vagy helyek az autó navigációs rendszeréhez\* adását egy számítógépen keresztül.

A Send to Car a Volvo On Call alkalmazással is használható. A Volvo On Call\* akkor is használható, ha úti célt/helyet kell küldeni az autóhoz egy Volvo On Call ügyfélszolgálati központból.

Ne feledje, hogy ez az eljárás csak egy példa a számos térképszolgáltató egyikére vonatkozóan.

- 1. Menjen a [wego.here.com](https://wego.here.com) weboldalra a számítógépen.
	- > Egy térképszolgáltatás jelenik meg.
- 2. Keresse meg a kívánt helyet.
- 3. Kattintson jobb oldali egérgombbal, majd kattintson a címre.
	- > Egy helyi menü/információs kártya jelenik meg.
- 4. Kattintson a Megosztás lehetőségre a helyi menüben.
- 5. Kattintson a Küldés az autóhoz lehetőségre a helyi menüben.
- <span id="page-16-0"></span>6. Válassza ki az autót, és írja be az autó VIN számát vagy a Volvo ID azonosítójához rendelt e-mail címet. Ezután kattintson a Küldés lehetőségre.
- 7. Kattintson a Kész lehetőségre.
	- > A hely elküldésre kerül az autóhoz.

A szolgáltatókkal és a Send to Car funkcióval kapcsolatos számos információ megtalálható a Volvo Cars támogató weboldalán ([support.volvocars.com\)](http://support.volvocars.com).

#### Hely fogadása és használata az autóban

Ahhoz, hogy az autó adatokat fogadhasson, csatlakoznia kell az internethez, lásd a kezelési útmutató utasításait. Ha a hely a Volvo On Call\* használatával kerül az autóhoz, akkor az autó beépített modemét használja az adatok fogadásához, így nincs szükség külön internetkapcsolatra.

- 1. Amikor az autó fogadja a helyet, akkor egy értesítés jelenik meg a központi kijelzőn. Érintse meg az értesítést/szimbólumot.
	- > Megnyílik egy információs kártya.
- 2. Válassza ki a hely kívánt használati módját.

#### Mentett hely használata

A fogadott helyek a navigációs rendszer könyvtárában kerülnek mentésre és később felhasználhatók.

#### Kapcsolódó információk

- Útitery (15. oldal)
- [Úti cél megadása közvetlenül a térképen](#page-11-0)\* [\(10. oldal\)](#page-11-0)
- [Úti cél megadása címmel \(11. oldal\)](#page-12-0)
- [Úti cél megadása szabad szöveges keresés](#page-12-0)[sel \(11. oldal\)](#page-12-0)
- [Úti cél megadása érdekes pont használatával](#page-13-0) [\(12. oldal\)](#page-13-0)
- [Úti cél megadása a legutóbbi/kedvenc/](#page-14-0) [könyvtár használatával \(13. oldal\)](#page-14-0)
- [Az útvonal és az országúti navigáció beállítá](#page-24-0)sai\* [\(23. oldal\)](#page-24-0)

## Útiterv

Az útiterv a navigációs rendszerben\* javasolt útvonal, amikor a felhasználó úti célt vitt be. Az első megadott hely lesz az útitery **úti célia**.

Az ezt követő helyek lesznek az útiterv köztes úti céliai.

Az útitervek, azok úti céljai és köztes úti céljai a későbbiekben egyszerűen szerkeszthetők.

- [Útiterv mutatása \(16. oldal\)](#page-17-0)
- [Szerkessze vagy törölje az útitervet](#page-17-0) [\(16. oldal\)](#page-17-0)
- [Alternatív útvonal mutatása \(17. oldal\)](#page-18-0)
- [Irányítási pontok mutatása az útitervben](#page-19-0) [\(18. oldal\)](#page-19-0)

## <span id="page-17-0"></span>Útiterv mutatása

Lehetőség van az útiterv mutatására a navigációs rendszerben\* az országúti navigáció során.

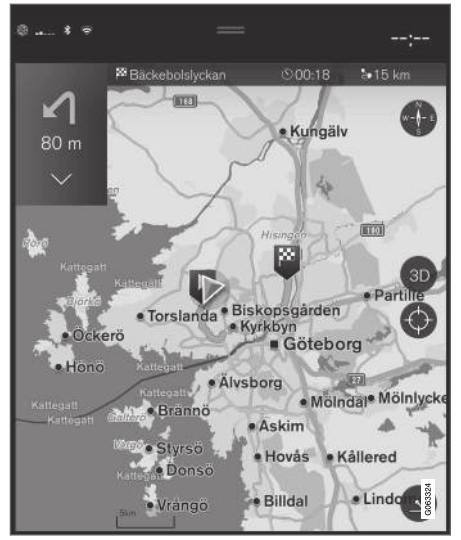

1. A célbairányítás közben, bontsa ki az eszköz mezőt a lefelé nyíllal, majd a három ponttal.

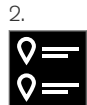

Érintse meg a Útvonalterv szimbólumot az útiterv megnyitásához.

#### Kapcsolódó információk

- Szerkessze vagy törölje az útitervet (16. oldal)
- [Alternatív útvonal mutatása \(17. oldal\)](#page-18-0)
- [Irányítási pontok mutatása az útitervben](#page-19-0) [\(18. oldal\)](#page-19-0)

## Szerkessze vagy törölje az útitervet

Lehetőség van a köztes úti célok vagy a teljes útiterv eltávolítására a navigációs rendszerben\*, amikor folyamatban van a célbairányítás.

1. Bontsa ki az eszköz mezőt a lefelé nyíllal, majd a három ponttal.

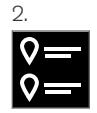

Érintse meg a Útvonalterv szimbólumot az útiterv megnyitásához.

3. Érintse meg a kukát egy köztes útiterv törléséhez az útitervben vagy érintse meg a Nyomvonal törlése lehetőséget a teljes útiterv törléséhez.

- [Alternatív útvonal mutatása \(17. oldal\)](#page-18-0)
- [POI-k mutatása az útvonal mentén](#page-18-0) [\(17. oldal\)](#page-18-0)
- [Irányítási pontok mutatása az útitervben](#page-19-0) [\(18. oldal\)](#page-19-0)

### <span id="page-18-0"></span>Alternatív útvonal mutatása

Lehetőség van alternatív útvonalak keresésére a navigációs rendszerben\*, amikor folyamatban van a célbairányítás.

1. Bontsa ki az eszköz mezőt a lefelé nyíllal, majd a három ponttal.

 $\mathcal{D}$ .

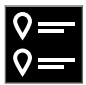

Érintse meg a Útvonalterv szimbólumot az útiterv megnyitásához.

- 3. Nyomja meg a Alternatív útvonalak gombot.
- 4. Válasszon alternatív útvonalat:
	- Gazd.
	- Gyors
	- Tájkép
- 5. Érintse meg a térképet.
	- > A frissített útvonal megjelenik a térképen, és folytatódik a célbairányítás.

#### Kapcsolódó információk

- [Szerkessze vagy törölje az útitervet](#page-17-0) [\(16. oldal\)](#page-17-0)
- [Forgalmi torlódás az útvonal mentén](#page-20-0) [\(19. oldal\)](#page-20-0)
- [Kerülőút kiválasztása térképes navigációval](#page-20-0)\* [\(19. oldal\)](#page-20-0)
- [Az útvonal és az országúti navigáció beállítá](#page-24-0)sai\* [\(23. oldal\)](#page-24-0)

### POI-k mutatása az útvonal mentén

Megjeleníthető az érdekes helyek (POI<sup>9</sup>) listája az útvonal mentén a navigációs rendszerben\*.

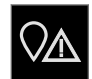

- 1. Nyomja meg a **Előre** gombot.
- 2. Nyomja meg a POI gombot.
	- > A POI-k az útvonal mentén a távolság alapján jelennek meg.
- 3. Amikor több POI is van ugyanazon a helyen, akkor azok csoportként jelennek meg. Érintse meg a csoportot a POI-k listájának megjelenítéséhez.
- 4. Válasszon ki egy POI-t.
- 5. Válassza ki az információs kártya egyik lehetőségét, és kövesse az utasításokat.

- [Információs kártyák a térképen](#page-7-0)\* (6. oldal)
- [Térképbeállítások \(22. oldal\)](#page-23-0)

#### <span id="page-19-0"></span>Irányítási pontok mutatása az útitervben

#### Az útiterv jövőbeni irányítási pontjainak listája segíti a járművezetőt abban, hogy tervezhesse a későbbi manővereket.

Az irányváltások listájának mutatásához az útitervben a navigációs rendszerben\*:

- 1. Bontsa ki az eszköz mezőt a bal oldali lefelé nyíl használatával.
- 2. Bontsa ki jobban az eszköz mezőt a három ponttal.
- 3. Érintse meg a Kanyarodási lista szimbólumát (lásd az ábrát).

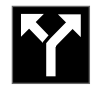

Az útiterv irányítási pontjainak listája jelenik meg az eszköz mező helyett (a lista görgethető). A balra mutató nyíl megnyomása összecsukja a listát.

A következő irányítási pont mindig a lista tetején található.

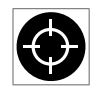

A lista egyik irányítási pontjának megnyomására megjelenik a helyzet a térképen. A szálkereszt szimbólum ezt követő megérintésével (lásd az ábrát)

visszaállíthatja a térképet a célbairányítás nézethez, ahol a térkép követi az autót.

### Forgalmi zavarok a térképen**\***

A navigációs rendszer információkat fogad a forgalmi eseményekről és torlódásokról, és megjeleníti azokat a térképen.

#### $\widehat{a}$ [MEGJEGYZÉS](https://voice.cbg.com:443/cmsweb/workspace/item/metadata/details.do?io=37d827810cec9794c0a801515c64b71e&version=2&language=hu&variant=HU)

A közlekedési információk nem minden területen/országban állnak rendelkezésre.

A közlekedési információk lefedettségi területe folyamatosan bővül.

Beállíthatja, hogy milyen forgalommal kapcsolatos információk jelenjenek meg a térképen.

A forgalmi zavarok, például erős és lassan haladó forgalom, útépítési munkák és balesetek, különböző szimbólumokkal jelennek meg a térképen, ha a térkép eléggé ki van nagyítva.

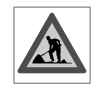

Az útépítési munkák az alábbiak szerint szerint jelennek meg. Amikor a zavarok súlyosabbak, akkor kiterjedésük is megjelenik egy piros vonallal az út

mentén. A vonal ugyanakkor jelzi, hogy a zavar melyik forgalmi irányra vonatkozik - ha a zavar mindkét irányban fennáll, akkor az útszakasz mindkét oldalán vonallal van jelölve.

#### Forgalmi zavarokkal kapcsolatos információk

- Érintse meg a forgalmi zavarok szimbólumát.
	- > Egy információs kártya jelenik meg. Az információk leírhatják például a zavar helyét az utcanévvel vagy az út számával és a zavar természetével, kiterjedésével és időtartamával.

#### Forgalmi zavarok kerülése

Ha forgalmi torlódás van az útvonal mentén, akkor kiválasztható a Elkerülés lehetőség. A rendszer ezután kiszámít egy alternatív útvonalat.

#### Valós idejű forgalmi információk (RTTI)<sup>10</sup>

Ha az autó az internethez csatlakozik, akkor kiterjesztett forgalmi információk is fogadhatók RTTI használatával.

- [Forgalmi beállítások \(24. oldal\)](#page-25-0)
- [Térképbeállítások \(22. oldal\)](#page-23-0)
- [Forgalmi torlódás az útvonal mentén](#page-20-0) [\(19. oldal\)](#page-20-0)
- [Valós idejű közlekedési információk](#page-21-0) [\(20. oldal\)](#page-21-0)
- [Információs kártyák a térképen](#page-7-0)\* (6. oldal)

<sup>9</sup> Point of Interest

#### <span id="page-20-0"></span>Forgalmi torlódás az útvonal mentén

Létrehozható a forgalmi zavarok listája az útvonal mentén, amikor be van állítva egy úti cél a navigációs rendszerében\*.

1. Amikor látható a térkép, bontsa ki az eszköz mezőt a bal oldali lefelé nyíllal, majd a három ponttal.

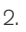

Nyomja meg a Előre gombot.

- 3. Nyomja meg a Forgalom gombot. A Traffic gomb szürke, ha nincsenek forgalmi események az útvonalon.
	- > Minden közlekedési esemény távolság alapján jelenik meg az útvonal mentén.
- 4. Ha további információkra van szüksége a forgalmi akadályról, akkor érintse meg a sort és egy információs kártya nyílik meg. Válassza ki az információs kártya egyik lehetőségét, és kövesse az utasításokat.
- 5. Érintse meg a Elkerülés lehetőséget, hogy elkerülje a forgalmi akadályt.
	- > Az útvonal újraszámításra kerül, és a célbairányítás az alternatív útvonalon történik.

#### Kapcsolódó információk

- [Forgalmi zavarok a térképen](#page-19-0)\* (18. oldal)
- [Forgalmi beállítások \(24. oldal\)](#page-25-0)
- [Információs kártyák a térképen](#page-7-0)\* (6. oldal)
- [Valós idejű közlekedési információk](#page-21-0) [\(20. oldal\)](#page-21-0)

#### Kerülőút kiválasztása térképes navigációval**\***

Ha a járművezető el szeretné kerülni az útvonal következő szakaszát, például mert az út le van zárva, akkor választhatia az elkerülést.

1. Bontsa ki az eszköz mezőt a bal oldali lefelé nyíllal, majd a három ponttal.

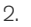

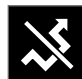

Nyomja meg a **Kerülőút** szimbólumot egy alternatív út mutatásához annak leghoszszabb/legrövidebb útvonalával valamint a számított utazási idővel. Normális esetben a rendszer rövid elkerülést ajánl, amely gyorsan újra csatlakozik az eredeti útitervhez.

3. Ha **elfogadja** a javaslatot: Érintse meg a jelet a kerülőút információkkal. Úgy is elfogadhatja az útvonalat, hogy a javasolt útvonalon halad. A javaslat elfogadását követően folytatódik a célbairányítás - innentől az elkerülés van kiválasztva útvonalként. Ha nem fogadja el a javaslatot, akkor vezessen tovább az eredeti útvonalon.

A Kerülőút funkció alternatívája a letérés az útiterv útvonaláról - a rendszer ezután automatiku-

<sup>10</sup> Bizonyos piacokra vonatkozik.

#### <span id="page-21-0"></span>NAVIGÁCIÓ

|| san frissíti az útvonalat és a legalkalmasabb útvonalon folytatja a célbairányítást az úti célhoz.

Akkor is lehetséges alternatív útvonal mutatása, ha folytatódik a vezetés.

#### Kapcsolódó információk

• [Alternatív útvonal mutatása \(17. oldal\)](#page-18-0)

#### Valós idejű közlekedési információk<sup>11</sup>

Ha az autó csatlakozik az internethez, akkor a járművezető valós idejű forgalmi információkhoz (RTTI12) férhet hozzá.

A forgalmi eseményekkel és a forgalom haladásával kapcsolatos közlekedési információk folyamatosan érkeznek mobilalkalmazásoktól, a hatóságoktól és járművek GPS adataitól. Amikor egy autó a forgalom haladásáról kér információkat, akkor ezzel egyidejűleg névtelen adatokat szolgáltat az autó helyzetéről, amivel hozzájárul a szolgáltatás működéséhez. A névtelen adatok csak akkor kerülnek elküldésre, amikor az RTTI aktív.

A pillanatnyi közlekedési feltételek autópályákra, főútvonalakra és városon kívüli utakra valamint bizonyos városközi útvonalakra vonatkozóan jelennek meg a térképes navigációs rendszerben\*.

A térképen megjelenő közlekedési információk mennyisége az autótól számított távolságtól függ és csak az autótól körülbelül 120 km (75 mérföld) távolságon belül jelennek meg.

A szövegek és szimbólumok a szokásos módon jelennek meg a térképen és a forgalom haladása mutatja, hogy milyen gyorsan mozog a forgalom az országúti sebességkorlátozáshoz képest. A

forgalom haladása mindkét irányban megjelenik a térképen egy-egy színes vonallal ez egyes haladási irányokban.

- Zöld nincsenek fennakadások.
- Piros torlódás/forgalmi dugó/baleset.
- Fekete út lezárva.

#### G [MEGJEGYZÉS](https://voice.cbg.com:443/cmsweb/workspace/item/metadata/details.do?io=37d827810cec9794c0a801515c64b71e&version=2&language=hu&variant=HU)

A közlekedési információk nem minden területen/országban állnak rendelkezésre.

A közlekedési információk lefedettségi területe folyamatosan bővül.

#### Kapcsolódó információk

• [A valós idejű közlekedési információk aktivá](#page-22-0)[lása és inaktiválása \(21. oldal\)](#page-22-0)

<sup>11</sup> Bizonyos piacokra vonatkozik.

<sup>12</sup> Real Time Traffic Information

#### <span id="page-22-0"></span>A valós idejű közlekedési információk aktiválása és inaktiválása<sup>13</sup>

Ha az autó csatlakozik az internethez, akkor a járművezető valós idejű forgalmi információkhoz (RTTI14) férhet hozzá a navigációs rendszerben\*. Az RTTI aktiválása és inaktiválása az alábbiak szerint lehetséges:

- 1. Érintse meg a **Beállítások** lehetőséget a központi kijelző felső nézetében.
- 2. Nyomja meg a Navigáció  $\rightarrow$  Forgalom gombot.
- 3. Válassza a Valós idejű forgalmi információk lehetőséget az RTTI aktiválásához (felváltja a normál közlekedési információkat RTTI-vel) vagy inaktiválásához.
- 4. Egy felugró ablak jelenik meg a Feltételek és kikötések fejléccel és egy a Adatmegosztás fejléccel, ha első alkalommal használja az RTTI szolgáltatást.

Ha az autó internetkapcsolata megszakad, miközben az RTTI aktív, akkor a normál közlekedési információk automatikusan aktiválódik. Az RTTI az internetkapcsolat helyreállásakor újra bekapcsol.

#### Kapcsolódó információk

- [Valós idejű közlekedési információk](#page-21-0) [\(20. oldal\)](#page-21-0)
- [Forgalmi beállítások \(24. oldal\)](#page-25-0)

### Sensus Navigation**\*** beállítások

Az itt kiválasztott beállítások határozzák meg az útvonal és az egyéb információk megjelenésének módját.

Beállítások → Navigáció

Az alábbi területeken végezhetők beállítások:

- Térkép a térkép tartalmának és megjelenésének kezelése.
- Útvonal és útmutatás a célbairányítás és at útvonal kiszámításának valamint megjelenítésének kezelése.
- Forgalom a forgalmi zavarokkal kapcsolatos információk kezelése.

- [Térképbeállítások \(22. oldal\)](#page-23-0)
- [Az útvonal és az országúti navigáció beállítá](#page-24-0)sai\* [\(23. oldal\)](#page-24-0)
- [Forgalmi beállítások \(24. oldal\)](#page-25-0)

<sup>13</sup> Bizonyos piacokra vonatkozik.

<sup>14</sup> Real Time Traffic Information

### <span id="page-23-0"></span>Térképbeállítások

Itt lehet kiválasztani azokat a beállításokat, amelyek meghatározzák hogyan jelenjen meg a térkép a képernyőn.

Beállítások → Navigáció → Térkép

Az alábbi területeken végezhetők beállítások:

- Pozíció formátuma
- Térkép megjelenítésének formátuma
- Traffipaxkamerák megjelenítése
- Kedvencek megjelenítése
- Látnivaló (POI)

#### Helyformátum

A Pozíció formátuma annak beállítására szolgál, hogy meg kell-e nevezni/címmel vagy koordinátákkal kell-e mutatni az aktuális helyet.

- Címek
- Koordináta / Magasság

#### Térkép stílusa

A Térkép megjelenítésének formátuma annak beállítására szolgál, hogyan kell megjelenniük a térkép színeinek:

- Nappal fényes színek.
- Éjszaka sötét színek, amelyek nem zavarják az éjszakai látást.

• Auto - a rendszer az utastérben uralkodó fényviszonyoktól függően vált a Nappal és Éjszaka megjelenés között.

#### Sebességmérő kamerák<sup>15</sup>

A Traffipaxkamerák megjelenítése jelzi, hogy mutassa-e a rendszer a sebességmérő kamerákat a térképen.

#### Kedvencek

Állítsa be, hogy mutatni kell-e a Kedvencek helyeket a térképen.

#### Érdekes pont (POI<sup>16</sup>)

A térképen mutatandó POI-k a Látnivaló (POI) alatt jelennek meg. Érintse meg a kívánt kategóriát, például "Szállítás", majd válassza ki az összes vagy csak egyes alkategóriák mutatását. Lépjen ki a menüből a Vissza vagy Lezárás megnyomásával.

#### Kapcsolódó információk

- Sensus Navigation\* [beállítások \(21. oldal\)](#page-22-0)
- [Az útvonal és az országúti navigáció beállítá](#page-24-0)sai\* [\(23. oldal\)](#page-24-0)
- [Forgalmi beállítások \(24. oldal\)](#page-25-0)
- [POI-k mutatása az útvonal mentén \(17. oldal\)](#page-18-0)
- [Úti cél megadása érdekes pont használatával](#page-13-0) [\(12. oldal\)](#page-13-0)

• [Úti cél megadása a legutóbbi/kedvenc/](#page-14-0) [könyvtár használatával \(13. oldal\)](#page-14-0)

<sup>15</sup> A funkció nem minden piacon érhető el.

<sup>16</sup> Point of Interest

#### <span id="page-24-0"></span>Az útvonal és az országúti navigáció beállításai**\***

Az itt kiválasztott beállítások határozzák meg az útvonal kiszámításának és az országúti navigáció megjelenítésének módját.

Beállítások → Navigáció → Útvonal és útmutatás

Az alábbi területeken végezhetők beállítások:

- Érkezési idő formátuma
- Hangos útmutatás szintje
- Alapértelmezett útvonaltípus kiválasztása
- Útvonal tanulása
- Elkerülési beállítások
- Töltőállomás-javaslat

#### Időformátum

Válassza az érkezési idő megadásának módját:

- **ETA**<sup>17</sup> (számított érkezési idő az úti célig)
- RTA<sup>18</sup> (az érkezésig hátralévő idő)

A megjelenő idők az úti cél időzónájára vonatkoznak.

#### A hangos irányítás szintje

1. Nyomja meg a Hangos útmutatás szintje gombot.

- 2. Érintse meg a szükséges hangos célbairányítást:
	- Nincs (nincs automatikus hangos irányítás, de lehetőség van aktuális hangos utasítás egyszeri manuális kérésére)
	- Alacsony (irányítási pontonként csak egy üzenet)
	- Közepes (irányítási pontonként legfeljebb 3 üzenet, korlátozott információkkal)
	- Teljes (irányítási pontonként legfeljebb 4 üzenet és az összes rendelkezésre álló információ)

#### Normál útvonaltípusok

Válassza ki az előnyben részesített útvonal normál típusát:

- **Gyors**
- Gazd.
- Tájkép (az autópályák lehetőség szerinti kerülése, így az utazási idő hosszú lehet)

Akkor is lehetséges alternatív útvonal mutatása, ha folytatódik a vezetés.

### Útvonal-betanítás

Válassza ki a Útvonal tanulása lehetőséget, hogy engedélyezi-e az adatgyűjtést az útvonalszámítás optimalizálásához.

#### Elkerülés

Nyomja meg az Elkerülési beállítások lehetőséget az olyan lehetőségek menüjének megnyitásához, amelyek automatikusan elkerülhetők az útvonal számításakor. Például, kiválaszthatja az alagutakat, az olyan területeket, ahol dugódíjat kell fizetni és a kompokat.

#### Javaslatok töltőállomásokhoz

Érintse meg a Töltőállomás-javaslat lehetőséget, hogy aktiválja vagy inaktiválja a közeli töltőállomások mutatását.

- Sensus Navigation\* [beállítások \(21. oldal\)](#page-22-0)
- [Térképbeállítások \(22. oldal\)](#page-23-0)
- [Forgalmi beállítások \(24. oldal\)](#page-25-0)
- [Alternatív útvonal mutatása \(17. oldal\)](#page-18-0)

<sup>17</sup> Estimated Time of Arrival

<sup>18</sup> Remaining Time to Arrival

### <span id="page-25-0"></span>Forgalmi beállítások

Itt lehet kiválasztani azokat a beállításokat, amelyek meghatározzák hogyan jelenjenek meg a forgalmi információk a térképen\*.

Beállítások → Navigáció → Forgalom

Az alábbi területeken végezhetők beállítások:

- Közlekedési események megjelenítése és kezelése
- Közl. események elkerülése
- Akadálymentes forgalom megjelenítése
- Valós idejű forgalmi információk

#### Közlekedési események mutatása

Válassza ki, hogy megjelenjenek-e a forgalmi események a térképen és figyelembe kell-e venni azokat az útvonal kiszámításakor.

- Nincs
- Nagy
- Mind

#### Közlekedési események elkerülése

Válassza ki, hogy elkerülje-e a rendszer a forgalmi eseményeket az útvonal kiszámításakor:

- Soha
- Kérdés (az útvonal módosítására vonatkozó javaslatok megjelennek az utazás során)

• Mindig

#### A forgalom szabad áramlásának mutatása

Válassza ki a Akadálymentes forgalom megjelenítése lehetőséget a térképen történő mutatásához.

#### Kiterjesztett forgalmi információk használata<sup>19</sup>

Válassza ki a Valós idejű forgalmi információk lehetőséget a valós idejű forgalmi információk használatához az interneten keresztül (RTTI).

#### Kapcsolódó információk

- Sensus Navigation\* [beállítások \(21. oldal\)](#page-22-0)
- [Térképbeállítások \(22. oldal\)](#page-23-0)
- [Az útvonal és az országúti navigáció beállítá](#page-24-0)sai\* [\(23. oldal\)](#page-24-0)
- [Valós idejű közlekedési információk](#page-21-0) [\(20. oldal\)](#page-21-0)

### Térképfrissítések

A MapCare egy térképfrissítő szolgáltatás a Sensus Navigation\* felszereltségű Volvo autók számára.

#### Általános információk a frissítésről

A térképek frissítésének kétféle módja van. Számítógép és USB-memória használatával vagy közvetlenül az autóból<sup>20</sup> (ha az autó csatlakozik az internethez).

Az autó térképe számos előre meghatározott régióra van osztva. A térképadatok frissítésekor nem szükséges az összes régió frissítése - a járművezető választhatja csak egy vagy több adott régió frissítését.

Egy vagy több régió frissíthető, amikor az autó csatlakozik az internethez. Ha nagy számú régiót - vagy a teljes térképet - kell frissíteni, akkor a térképadatok összessége olyan nagy lehet, hogy sokkal egyszerűbb számítógép és USB memória használatával frissíteni.

#### $\mathbf{G}$ [MEGJEGYZÉS](https://voice.cbg.com:443/cmsweb/workspace/item/metadata/details.do?io=98c8785ae888b809c0a801510f844a11&version=3&language=hu&variant=HU)

Ha az útiterv több régióra is kiterjed, akkor ezeknek ugyanolyan verziószámúaknak kell lenniük. Különben fennáll a lehetősége annak, hogy a kiszámított útvonal váratlan útszakaszt fog tartalmazni.

<sup>19</sup> Bizonyos piacokra vonatkozik.

<sup>20</sup> Csak bizonyos országokban érhető el.

#### A térképszerkezet frissítése

Bizonyos esetekben le kell cserélni a térképszerkezetet - ez régiók hozzáadásakor vagy olyankor szükséges, amikor egy nagy régiót kisebb régiókra kell osztani. Amikor ez történik, akkor az egyes régiók frissítésének kísérlete a normál eljárás használatával sikertelen, és az ennek okát jelző üzenet jelenik meg.

Ehelyett a teljes térképet újra kell telepíteni USB memórián keresztül. További tájékoztatásért, tanulmányozza a Volvo Cars támogató weboldalt ([support.volvocars.com\)](http://support.volvocars.com) vagy keressen fel egy Volvo kereskedést.

#### A navigációs rendszer szoftverének frissítése

A térképadatok mellett a navigációs rendszer saját szoftvere is, amely folyamatos fejlesztés alatt áll, időről-időre frissítést igényel. Ilyenkor előfordulhat olyan helyzet, amikor a térképadatok legújabb frissítését nem támogatja a navigációs rendszer meglévő szoftvere. Ilyen esetekben egy üzenet jelenik meg, amely arról tájékoztat, hogy frissíteni kell a navigációs rendszer szoftverét. Ez egy Volvo kereskedésben is végrehajtható.

#### Gyakran ismételt kérdések

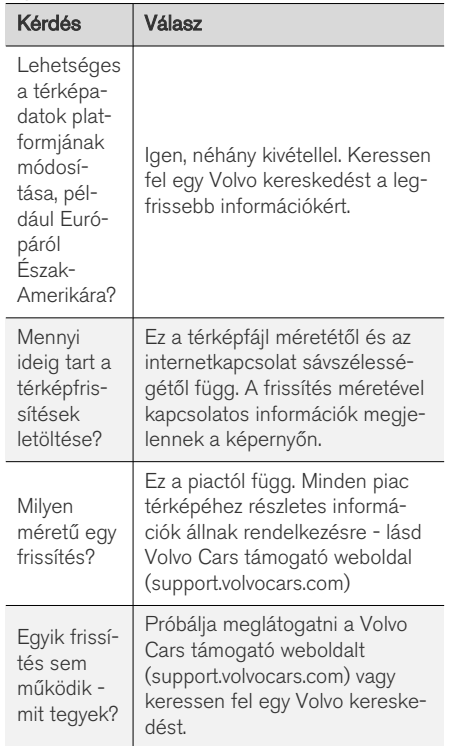

- Térképek frissítése\* [számítógépen és USB](#page-27-0) [eszközön keresztül \(26. oldal\)](#page-27-0)
- Térképek\* [frissítése online autóból](#page-28-0) [\(27. oldal\)](#page-28-0)
- [A térképes navigációval](#page-29-0)\* kapcsolatos gyak[ran ismételt kérdések \(28. oldal\)](#page-29-0)
- [A térképes navigáció licencszerződése](#page-31-0)\* [\(30. oldal\)](#page-31-0)
- [A térképes navigáció](#page-33-0)\* szerzői jogi védelme [\(32. oldal\)](#page-33-0)

#### <span id="page-27-0"></span>Térképek frissítése**\*** számítógépen és USB eszközön keresztül

Új térképek tölthetők le az internethez csatlakozó számítógépről USB-memóriára, majd vihetők az USB-memóriáról az autóba.

#### Előkészületek

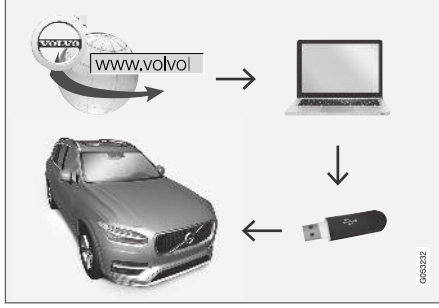

Frissítés számítógéppel és USB memóriával

#### USB memória

Az alábbi paraméterekkel rendelkező USB memóriára van szükség a frissítés kezeléséhez:

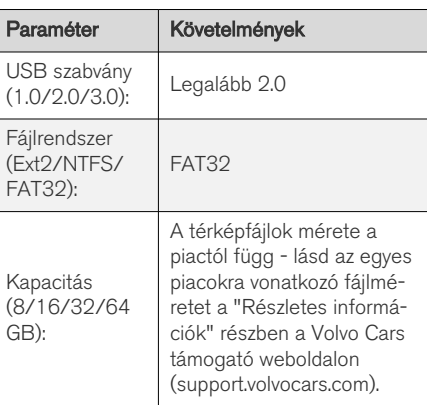

### Jegyezze fel a jelenlegi térképverziót

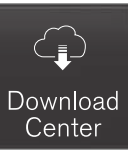

1. Érintse meg a Letöltőközpont lehetőséget az alkalmazás nézetben.

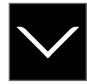

- 2. Érintse meg a nyilat a régió kibontásához.
	- > Megjelennek a részletes térképinformációk.

3. Jegyezze fel a térkép képe alatti térképadatokat.

#### Térképadatok letöltése az internetről USB memóriára

Készítse elő az USB-memóriát és a feljegyzett térképinformációkat.

- 1. Menjen a Volvo Cars támogató weboldalára ([support.volvocars.com\)](http://support.volvocars.com) egy internetkapcsolattal rendelkező számítógépen.
- 2. Válassza ki a térképeket, az autómodellt és a modellévet.
- 3. Kattintson a frissíteni kívánt régióra.
	- > Egy térkép képe jelenik meg a régióra vonatkozó legfrissebb térképadatok információival.
- 4. Ellenőrizze, hogy a térkép verziója újabb-e, mint az autóban lévő térképé.
- 5. Csatlakoztasson egy USB memóriát a számítógéphez, és töltse le a frissítést az USB memóriára.

A letöltési idő a térkép méretétől és a kapcsolat sávszélességétől függően változhat.

#### A térképadatok átvitele USB memóriáról az autóba

Az USB-memóriára vitelhez szükséges idő a térképfájl méretétől függően változó. A frissítés vezetés közben végrehajtható. Ha a telepítés nem <span id="page-28-0"></span>fejeződik be az autó leállításáig, akkor a következő vezetéskor folytatódik.

#### Frissítés

- 1. Kapcsolja be a navigációs rendszert.
- 2. Csatlakoztassa az USB-memóriát az autó USB-csatlakozójához. Ha két USB-csatlakozó van, akkor a másiknak ugyanakkor nem szabad használatban lennie.
- 3. A navigációs rendszer automatikusan észleli, hogy frissítés érhető el és a teljes térképadatbázis frissítése során mutatja a kijelző képernyőn, hogy a folyamat hány százaléka fejeződött be.
	- > Egy egyedi térképrégió frissítése esetén a frissítés azonnal elkezdődik.

A teljes térképadatbázis frissítésének elkezdéséhez a felhasználónak meg kell érintenie a Megerősítés lehetőséget vagy a Mégse lehetőséget a telepítés megszakításához.

- 4. Érintse meg a Megerősítés lehetőséget A teljes térképadatbázis frissítése elkezdődik, és a folyamat haladásáról tájékoztatás jelenik meg a központi kijelzőn.
- 5. A központi kijelző mutatja, amikor az átvitel befejeződött - ennél a pontnál távolítsa el az USB memóriát.
- 6. Indítsa újra az infotainment rendszert.

7. Ellenőrizze, hogy a helyes térképadatok vannak-e az autóban a korábbi "Jegyezze fel a jelenlegi térképverziót" címszó alatt leírtak szerint.

#### Megszakítások

Ha a frissítés megszakad, akkor mindig megjelenik egy magyarázó szöveges üzenet a központi kijelzőn.

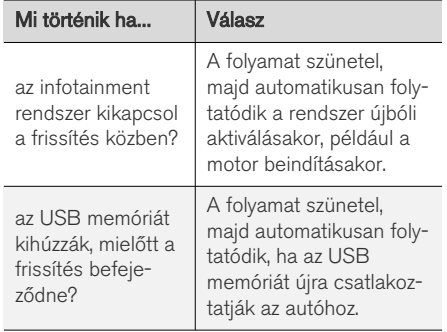

További tájékoztatásért - lásd a Volvo Cars támogató weboldalt ([support.volvocars.com\)](http://support.volvocars.com) vagy keressen fel egy Volvo kereskedést.

#### Kapcsolódó információk

- Térképek\* frissítése online autóból (27. oldal)
- [Térképfrissítések \(24. oldal\)](#page-25-0)

### Térképek**\*** frissítése online autóból

Amikor az autó csatlakozik az internethez, akkor frissíthetők a navigációs rendszer térképei<sup>21</sup>.

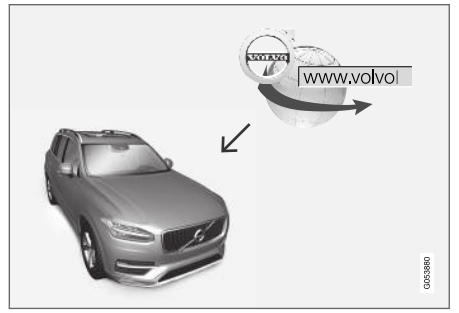

A távoli frissítés alapelve.

<sup>21</sup> Csak bizonyos országokban érhető el.

#### <span id="page-29-0"></span>NAVIGÁCIÓ

|| Az autónak csatlakoznia kell az internethez, lásd a kezelési útmutatóban található utasításokat.

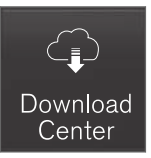

- 1. Érintse meg az Letöltőközpont lehetőséget az alkalmazás nézetben.
	- > Az alkalmazás elindul, és egy szám látható a Térképek mellett, ami azt jelzi, hogy hány térképfrissítés van az adott otthoni régióhoz. A szám a frissítések újbóli kereséséig vagy a frissítések telepítéséig marad látható.
- 2. Nyomja meg a Térképek gombot.
- 3. Nyomja meg a Telepítés, majd az Megerősítés gombot.
	- > Elindul a kiválasztott térkép/térképfrissítés telepítése.

További tájékoztatásért - lásd a Volvo Cars támogató weboldalt [\(support.volvocars.com](http://support.volvocars.com)) vagy keressen fel egy Volvo kereskedést.

#### Térképadatok automatikus frissítése

Az automatikus frissítés csak akkor választható ki, ha aktiválva van az Automatikus

Szoftverfrissítés funkció a Beállítások Rendszer Letöltőközpont menüben.

- 1. A térképadatok automatikus frissítése csak az otthoni régióhoz választható ki. Ha még nincs kiválasztva az otthoni régió - nyomja meg a LE nyilat a régió kibontásához.
	- > Megjelennek a részletes térképinformációk.
- 2. Nyomja meg a Beáll. kiind. ter.-ként gombot.
- 3. Jelölje be a Autom. frissítés: jelölőnégyzetet.
	- > Amikor az autó csatlakoztatva van az internethez és térképfrissítés áll rendelkezésre, az automatikusan letöltődik az autóra.

#### Kapcsolódó információk

- Térképek frissítése\* [számítógépen és USB](#page-27-0) [eszközön keresztül \(26. oldal\)](#page-27-0)
- [Térképfrissítések \(24. oldal\)](#page-25-0)

#### A térképes navigációval**\*** kapcsolatos gyakran ismételt kérdések

Az alábbiakban néhány gyakran felmerülő kérdés található a navigációs rendszerrel kapcsolatban.

#### Az autó helyzete rossz a térképen

A navigációs rendszer körülbelül 20 méteres (65 láb) pontossággal mutatja az autó helyzetét.

Amikor egy másik úttal párhuzamosan, kanyargós utakon, több szintű utakon halad vagy hosszú távolságot vezetett bármilyen megkülönbözető kanyar nélkül, akkor a hibának nagyobb kockázata van.

A magas hegyek, épületek, alagutak, völgyhidak, aluljárók/felüljárók stb. szintén negatív hatással vannak a műholdjelek vételére, ami azt jelenti, hogy az autó helyzetének kiszámítási pontossága csökken.

#### A rendszer nem mindig a leggyorsabb/ legrövidebb utat számítja ki

Az útvonal számításakor számos tényező figyelembe vétele szolgál az elméletileg legjobb eredmény meghatározását. Ezek a tényezők többek között az útvonal hosszúsága, az út szélessége, az út besorolása, a forgalom sűrűsége és a sebességkorlátozások. Azonban határozottan lehetséges, hogy a helyismerettel rendelkező gyakorlott járművezető jobb útvonalat képes választani.

#### <span id="page-30-0"></span>A rendszer például használhat fizetős utakat vagy kompokat, miközben a járművezető elkerülné ezeket.

Műszaki okokból a rendszer a hosszú távolságot átívelő útvonalak kiszámítása során csak a nagyobb utakat tudja használni.

Ha a fizetős utak és autópályák elkerülését választotta, akkor azok a lehető legnagyobb mértékben elkerülésre kerülnek és csak akkor használja azokat a rendszer, ha nincs más ésszerű lehetőség.

#### Szállítást követően az autó helyzete helytelen a térképen

Ha például kompon vagy vonaton vagy a műholdjelek vételét egyéb módon akadályozva szállítják az autót, akkor akár 5 percet vehet igénybe az autó helyzetének megfelelő kiszámítása.

#### Az autó szimbólum a kijelző képernyőn logikátlanul viselkedhet, miután gumiabroncsot cserélt.

A műholdvevő mellett, az autó fordulatszám-érzékelője és egy giroszkóp is segít az autó pillanatnyi helyzetének, sebességének és haladási irányának meghatározásában. A pótkerék felszerelését vagy a nyári és téli kerekek cseréjét követően a rendszernek "meg kell tanulnia" az új kerekek méretét.

A rendszer optimális működése érdekében ezért ajánlott az autó vezetése egy ideig olyan utakon, ahol jó a műholdvétel (jó láthatóság).

#### A térkép képe nem felel meg a valós helyzetnek

Az olyan tényezők, mint az úthálózat bővítése és átépítése, az új közlekedési szabályok folyamatos bevezetése stb. azt okozzák, hogy a térképadatbázis nem mindig, nem minden helyzetben teljes.

Ezért a térképadatok folyamatos fejlesztés és frissítés alatt állnak - időnként ellenőrizze, hogy rendelkezésre állnak-e frissítések.

#### Az autó szimbólum ugrál vagy forog a képernyőn

A rendszernek néhány másodpercre van szüksége az autó helyzetének és a mozgásának érzékeléséhez az elindulás előtt.

Kapcsolja ki a rendszert és állítsa le a motort. Indítsa el újra, de maradjon álló helyzetben egy ideig az indulás előtt.

#### A térképinformációk nem naprakészek

Lásd a következő címszó alatti választ.

#### Telepítve vannak a legfrissebb térképinformációk?

A térképadatok és folyamatosan frissülnek és fejlődnek. A térképfrissítésekkel kapcsolatban számítógép és USB memória használatával, az autóba telepített aktuális térképverzió jeleníthető meg. Ellenőrizze a térképverziót az autóban, és hasonlítsa össze a Volvo Cars support.volvocars.com támogató oldalán elérhető térképverzióval.

#### Kapcsolódó információk

• [Térképfrissítések \(24. oldal\)](#page-25-0)

#### <span id="page-31-0"></span>A térképes navigáció licencszerződése**\***

Az engedély22 bizonyos tevékenységek működtetésének jogára vagy valaki más jogának a szerződés feltételeinek megfelelően történő használatára vonatkozó szerződés.

#### VÉGFELHASZNÁLÓI LICENCSZERZŐDÉS

A HERE ADATBÁZISÁNAK HASZNÁLATA ELŐTT OLVASSA EL FIGYELMESEN EZT A VÉGFELHASZNÁLÓI LICENCSZERZŐDÉST.

#### FIGYELMEZTETÉS A FELHASZNÁLÓNAK

JELEN SZERZŐDÉS LICENCSZERZŐDÉSKÉNT, NEM PEDIG ADÁSVÉTELI SZERZŐDÉSKÉNT JÖTT LÉTRE ÖN ÉS A HERE EUROPE B.V. ("HERE") KÖZÖTT A HERE NAVIGÁCIÓS TÉRKÉP ADATBÁZISA ÖNT ILLETŐ PÉLDÁNYÁNAK VONATKOZÁSÁBAN, BELEÉRTVE A HERE ÁLTAL KIADOTT KAPCSOLÓDÓ SZÁMÍTÓGÉPES SZOFTVERT ADATHORDOZÓT ÉS TÁJÉKOZTATÓ JELLEGŰ NYOMTATOTT DOKUMENTÁCIÓT (A TOVÁBBIAKBAN EGYÜTTESEN AZ "ADATBÁZIS"). AZ ADATBÁZIS HASZNÁLATÁVAL ÖN MAGÁRA NÉZVE KÖTELEZŐNEK FOGADJA EL A JELEN VÉGFELHASZNÁLÓI LICENCSZERZŐDÉS (A "SZERZŐDÉS") ÖSSZES FELTÉTELÉT. AMENNYIBEN NEM FOGADJA EL A JELEN SZERZŐDÉS FELTÉTELEIT,

HALADÉKTALANUL JUTASSA VISSZA AZ ADATBÁZIST AZ ÖSSZES TARTOZÉKÁVAL EGYÜTT AZ ELADÓNAK. ILYEN ESETBEN A VÉTELÁR VISSZATÉRÍTÉSRE KERÜL.

#### TULAJDONJOG

Az Adatbázis és az abban megtestesülő szerzői jogok és szellemi tulajdonjogok, illetve szomszédos jogok tulajdonosa a HERE, vagy annak licencbirtokosai. A HERE és az eladó fenntartja az Adatbázist tartalmazó adathordozó tulajdonjogát mindaddig, amíg Ön teljes egészében ki nem egyenlíti a HERE-nek és/vagy az eladónak a jelen vagy hasonló Szerződések alapján az Ön számára biztosított Adatbázisért fizetendő összeget.

#### A LICENC BIZTOSÍTÁSA

A HERE nem kizárólagos licencet biztosít Önnek az Adatbázis személyes célokra történő felhasználására, illetve az Ön vállalatának belső tevékenységi körében történő felhasználására. Jelen licenc nem tartalmazza az allicencbe adás jogát.

### FELHASZNÁLÁSI KORLÁTOZÁSOK

Az Adatbázis használata azon meghatározott rendszerre korlátozódik, amely számára készült; az érvényben lévő jogszabályok (pl. az Európai Unió a számítógépi programok jogi védelméről szóló (91/250), valamint az adatbázisok jogi védelméről szóló (96/9) irányelvén alapuló nemzeti jogszabályok) által kifejezetten

megengedett mértéken túl Ön nem készíthet kivonatot, illetve nem hasznosíthatja újra az Adatbázis tartalmának lényeges részeit, illetve az Adatbázis semekkora hányadát nem reprodukálhatja, nem másolhatja, nem módosíthatia, nem dolgozhatia át, nem fordíthatia le, nem fejtheti vissza és nem fordíthatja vissza. Amennyiben az európai szoftverirányelv (vagy az arra alapuló nemzeti jogszabályok) értelmében a termékről együttműködési információt kíván szerezni, az említett információ megadására méltányos lehetőséget kell biztosítania a HERE számára, a HERE által meghatározott méltányos feltételek – beleértve ennek költségét is – mellett.

Az Adatbázis a HERE részére licencbe adás útján biztosított, harmadik felektől származó információkat foglal magában, és az alábbi URL címen található feltételek és tulajdonjogi megjegyzések vonatkoznak rá:

here.com/supplierterms

<sup>22</sup> EULA = End User License Agreement

#### A LICENC ÁTRUHÁZÁSA

Ön nem ruházhatja át az Adatbázist harmadik felekre, kivéve, ha azt olyan rendszerre telepítik, mely számára az Adatbázis készült, illetve ha Ön nem tartja meg az Adatbázis egyetlen példányát sem, feltéve hogy az átruházás kedvezményezettje magára nézve kötelezőnek fogadja el a jelen Szerződés feltételeit, és ezt írásban megerősíti a HERE felé. A többlemezes készletek csak a HERE által rendelkezésre bocsátott komplett készletekként ruházhatók át vagy értékesíthetők; részenként nem ruházhatók át, illetve nem értékesíthetők.

#### A GARANCIA KORLÁTOZÁSA

A HERE az alábbi figyelmeztetések kikötésével garantálja, hogy az Adatbázis Önt megillető példánya a beszerzését követő 12 hónap során megbízhatóan fog működni az Adatbázis beszerzésének időpontjában érvényben lévő HERE pontossági és teljességi követelményeinek megfelelően, mely követelményeket a HERE kérésre az Ön rendelkezésére bocsát. Amennyiben az Adatbázis nem a jelen korlátozott garanciának megfelelően működik, a HERE minden tőle telhetőt megtesz az Adatbázis nem megfelelő példányának kijavítása vagy cseréje érdekében. Ha az Adatbázis mindezen erőfeszítések ellenére sem működik az itt leírt garanciáknak megfelelően, Ön vagy kérheti az Adatbázisért fizetett összeg méltányos visszatérítését, vagy elállhat a jelen Szerződéstől. Ez a megoldás jelenti a HERE teljes körű

felelősségvállalását, és az Ön kizárólagos jogorvoslati lehetőségét a HERE ellen. A jelen bekezdésben kifejezetten leírtak kivételével a HERE nem garantál, illetve nem tesz semmilyen kijelentést az Adatbázis használatából eredő eredmények felhasználását illetően annak helyessége, pontossága, megbízhatósága vagy egyéb vonatkozása tekintetében. A HERE nem garantálja, hogy az Adatbázis hibamentes, vagy hibamentes lesz. A HERE, az eladó vagy bármely más személy által szóban vagy írásban adott információ vagy tanács nem hoz létre garanciális kötelezettséget, illetve semmilyen módon sem bővíti a fentiekben leírt korlátozott garancia körét. A jelen Szerződésben meghatározott korlátozott garancia nem érinti, illetve nem sérti azokat a törvényben meghatározott jogokat, melyek Önt a rejtett hibákra vonatkozó törvényi garancia szerint megilletik.

Amennyiben Ön nem közvetlenül a HERE-től szerezte be az Adatbázist, a HERE által a jelen Szerződésben biztosított jogokon túlmenően az országában érvényben lévő törvényekben meghatározott jogokkal élhet azon személy ellen, akitől az Adatbázist beszerezte. A HERE által nyújtott fenti garancia nem érinti ezeket a törvényes jogokat. Ön a jelen Szerződésben biztosított garanciális jogokon túlmenően érvényesítheti ezeket a jogokat.

#### A FELELŐSSÉG KORLÁTOZÁSA

Az Adatbázisért fizetendő ár nem tartalmazza az Adatbázis használatából eredő esetleges

következményes, közvetett vagy korlátlan közvetlen károkért történő kockázatvállalást. Ennek megfelelően a HERE semmilyen körülmények között nem vállal felelősséget semmi nemű következményes vagy közvetett kárért, ideértve egyebek mellett az Adatbázis Ön általi használatából eredő, Önt vagy bármely harmadik felet érintő anyagi veszteséget, adatvesztést vagy a használat ellehetetlenülését, sem szerződéses, sem szerződésen kívüli károkozás következtében, sem garanciális kötelezettség alapján, még akkor sem, ha a HERE-t az ilyen károk lehetőségéről tájékoztatták. A HERE közvetlen károkért fennálló felelősségvállalása minden esetben az Adatbázis Önt illető példányának árára korlátozódik.

A JELEN SZERZŐDÉSBEN KIKÖTÖTT KORLÁTOZOTT GARANCIA ÉS A FELELŐSSÉGVÁLLALÁS KORLÁTOZÁSA NEM ÉRINTI, ILLETVE NEM SÉRTI AZ ÖN TÖRVÉNYES JOGAIT ABBAN AZ ESETBEN, HA ÖN NEM ÜZLETI TEVÉKENYSÉG KERETÉBEN VÁSÁROLTA MEG AZ ADATBÁZIST.

#### <span id="page-33-0"></span>|| FIGYELMEZTETÉSEK

Az Adatbázis az idő múlásából, a körülmények változásából, valamint a felhasznált források és az átfogó földrajzi adatok begyűjtésének természetéből fakadóan pontatlan vagy hiányos információkat tartalmazhat, melyek pontatlan eredményekhez vezethetnek. Az Adatbázis nem tartalmaz utazási időre és nem feltétlenül tartalmaz – többek között – a szomszédos országok biztonságára, a törvények alkalmazására, vészhelyzetben igénybe vehető segítségre, építkezésekre, út- vagy sávlezárásokra, az utak meredekségére vagy besorolására, a hidak magasságára, súlyvagy egyéb korlátozásokra, útviszonyokra, különleges eseményekre vonatkozó információkat, a tulajdonában lévő navigációs rendszer márkájától függően.

### IRÁNYADÓ JOG

Jelen Szerződésre azon ország jogszabályai alkalmazandók, melyben Ön az Adatbázis beszerzésének időpontjában lakóhellyel rendelkezik. Ha Ön jelenleg nem az Európai Unióban vagy Svájcban lakik, akkor annak az Európai Unión vagy Svájcon belüli illetékességi területnek a jogszabályait kell alkalmazni, ahol az Adatbázist beszerezte. Minden egyéb esetben, vagy ha nem határozható meg, hogy milyen illetékességi területen szerezte be az Adatbázist, a holland jogszabályokat kell alkalmazni. Az Adatbázis beszerzésének időpontjában az Ön lakóhelye szerint illetékes bíróság rendelkezik hatáskörrel a jelen Szerződésből eredő vagy azzal

kapcsolatos jogviták eldöntésében. Ez nem sérti a HERE azon jogát, mely szerint keresetet nyújthat be az Ön akkori lakóhelye szerint illetékes bírósághoz.

#### Kapcsolódó információk

- [Térképfrissítések \(24. oldal\)](#page-25-0)
- A térképes navigáció\* szerzői jogi védelme (32. oldal)

#### A térképes navigáció**\*** szerzői jogi védelme

A szerzői jogokkal (© Copyright) kapcsolatos tájékoztatásért - lásd az "A térképes navigáció licencszerződése" részt.

- [Térképfrissítések \(24. oldal\)](#page-25-0)
- [A térképes navigáció licencszerződése](#page-31-0)\* [\(30. oldal\)](#page-31-0)

# BETŰRENDES TÁRGYMUTATÓ

### BETŰRENDES TÁRGYMUTATÓ

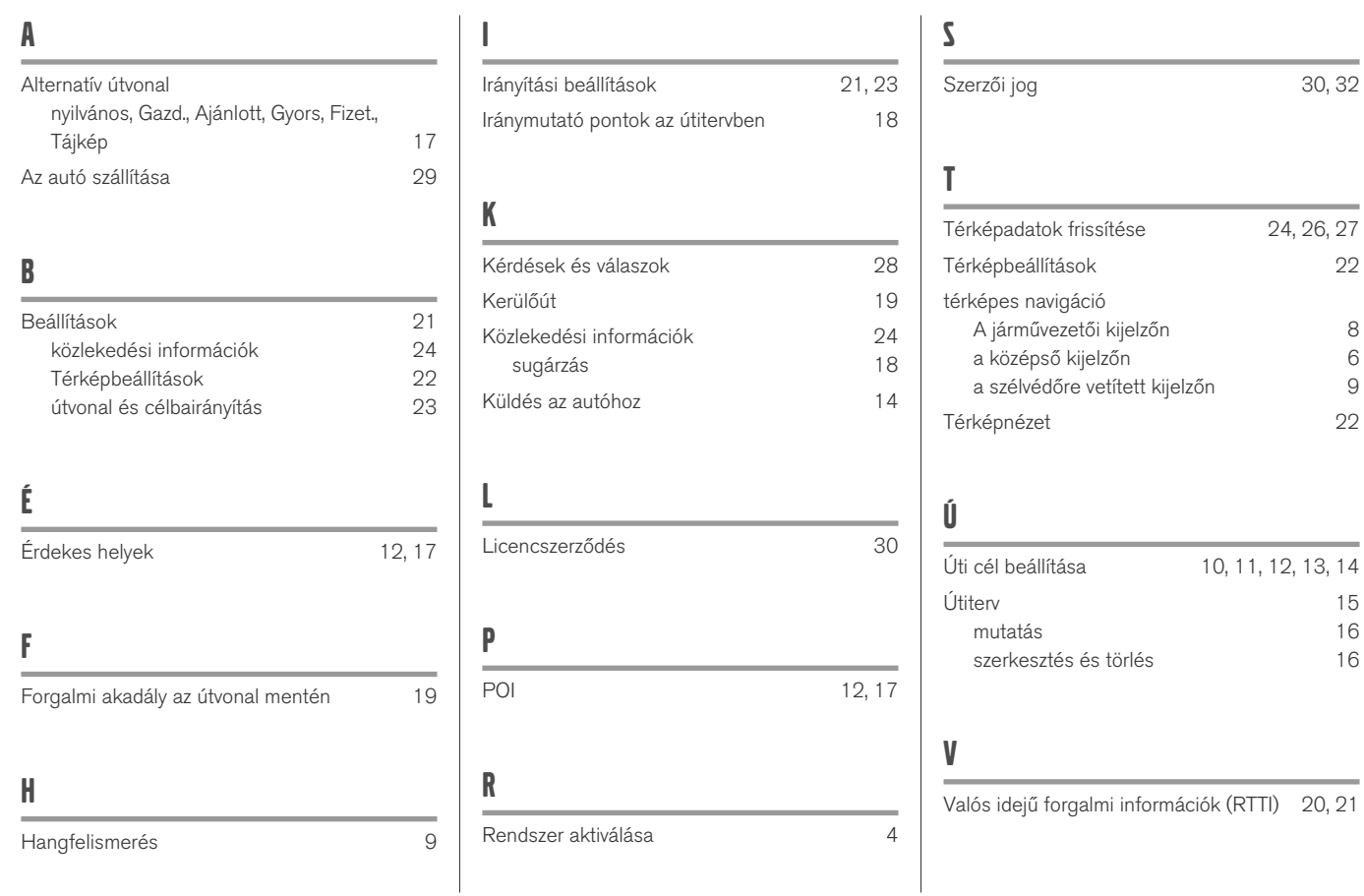

BETŰRENDES TÁRGYMUTATÓ

# VOLVO

TP 25380 (Hungarian), AT 1746, MY18, Copyright © 2000-2017 Volvo Car Corporation